How to submit an item to the curriculum library

In order to submit information to the curriculum library you must first register.

So once you are on the teaching resource library page click on the **"Register"** button on the left

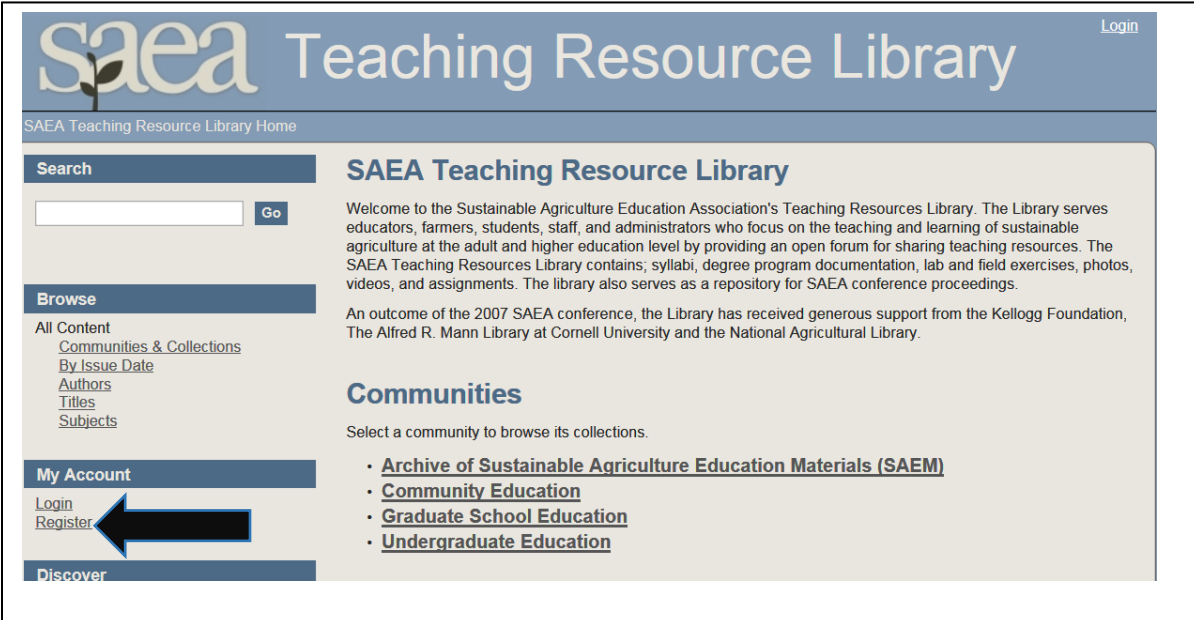

Once you click **"Register"** a new screen will pop open and ask for your email address… enter it in the space provided:

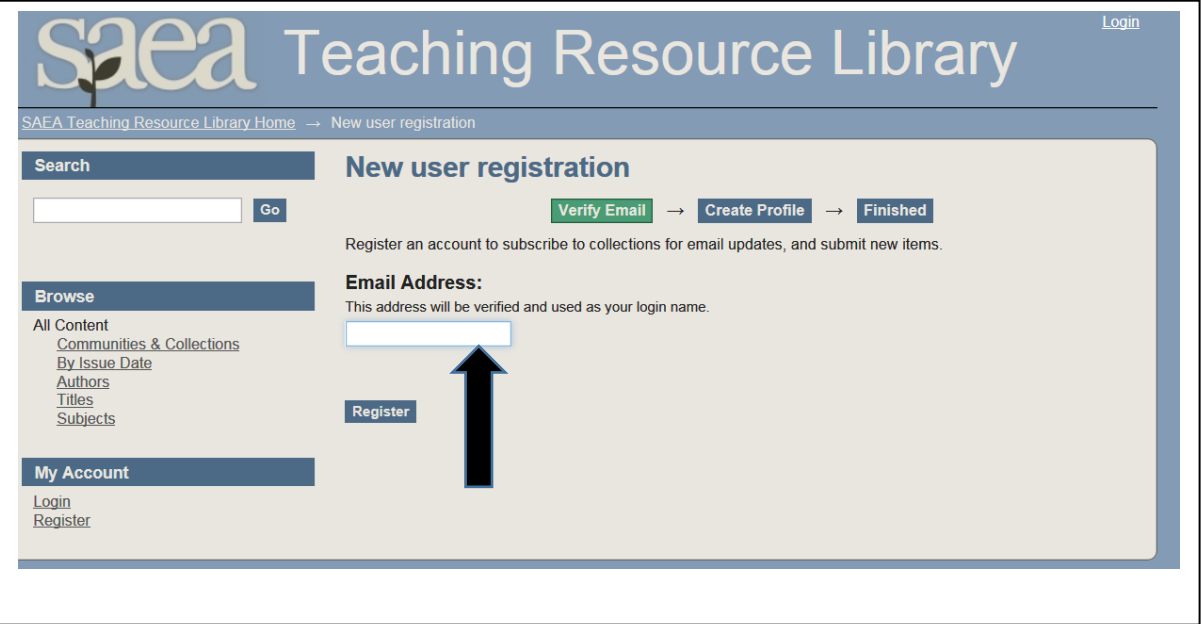

A verification email will be sent to the email address you provided: Once you receive the verification email click on the link to complete your registration. The verification email will look like the following:

To complete registration for a SAEA Teaching Resource Library account, please click the link below: <https://sustainableaged.dspacedirect.org/register?token=6b9541f88ef4fa18cf1956aafcd356b0> If you need assistance with your account, please contact us at: <http://sustainableaged.dspacedirect.org/contact>

The link in the verification email will take you to the "Create Profile" page of the SAEA website.

Enter your information into the blocks provided

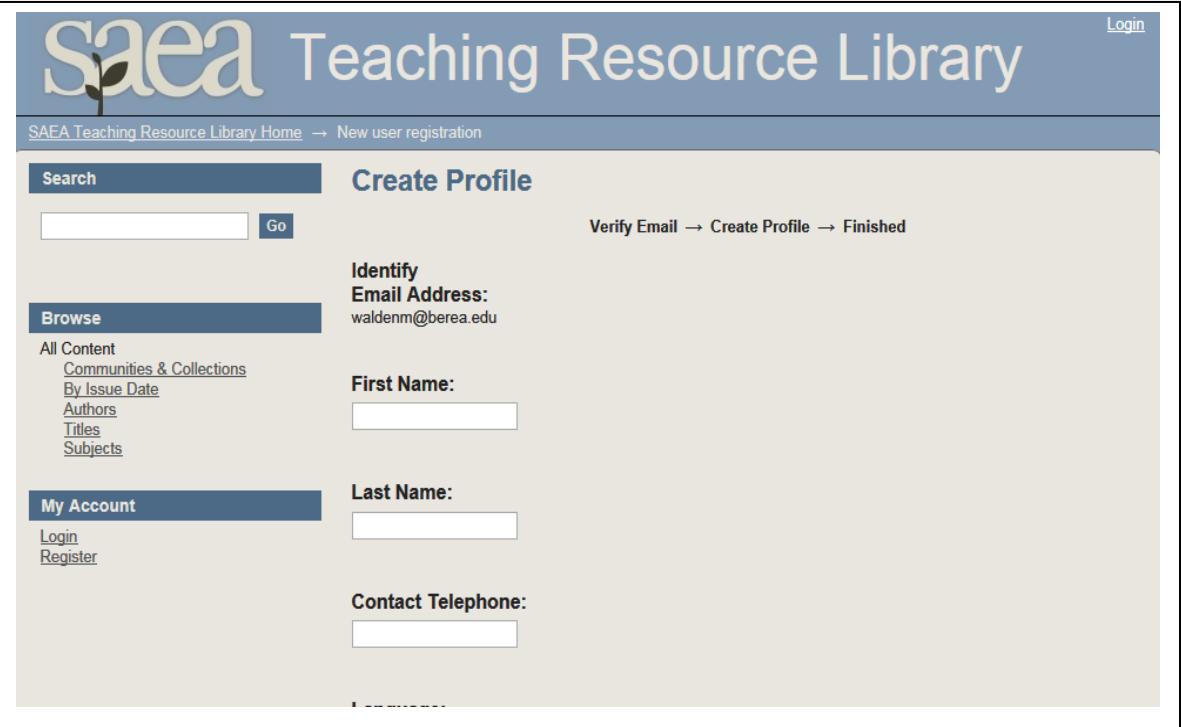

After entering your profile information – at the bottom of the same page you will be asked to create a password. **Passwords need to be at least six characters long….. Enter your password.... then retype your password in the next box to confirm spelling and click "Complete Registration"**

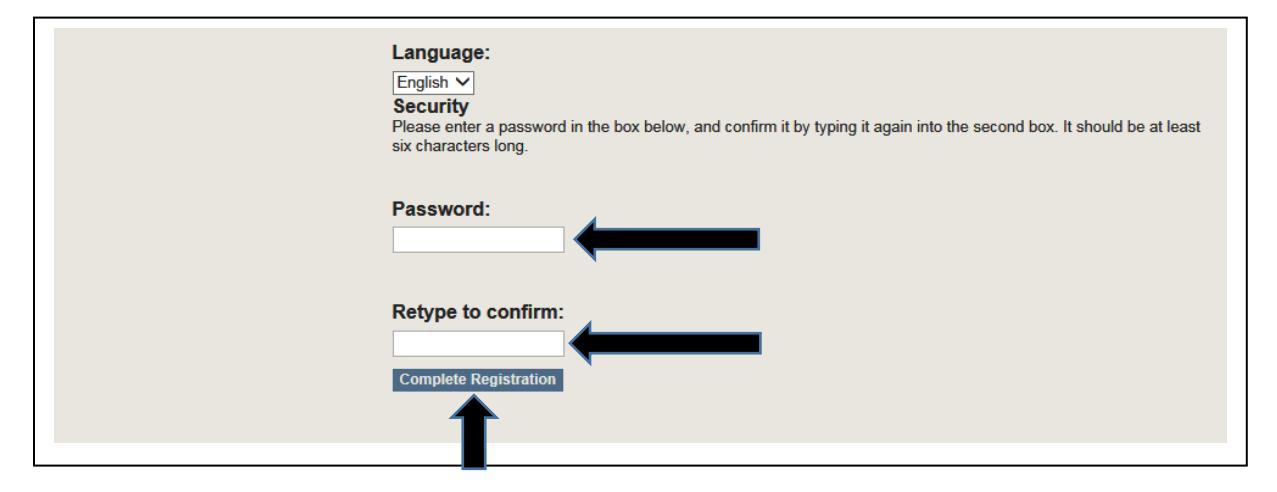

Once you click **"complete registration"** you should see the following screen:

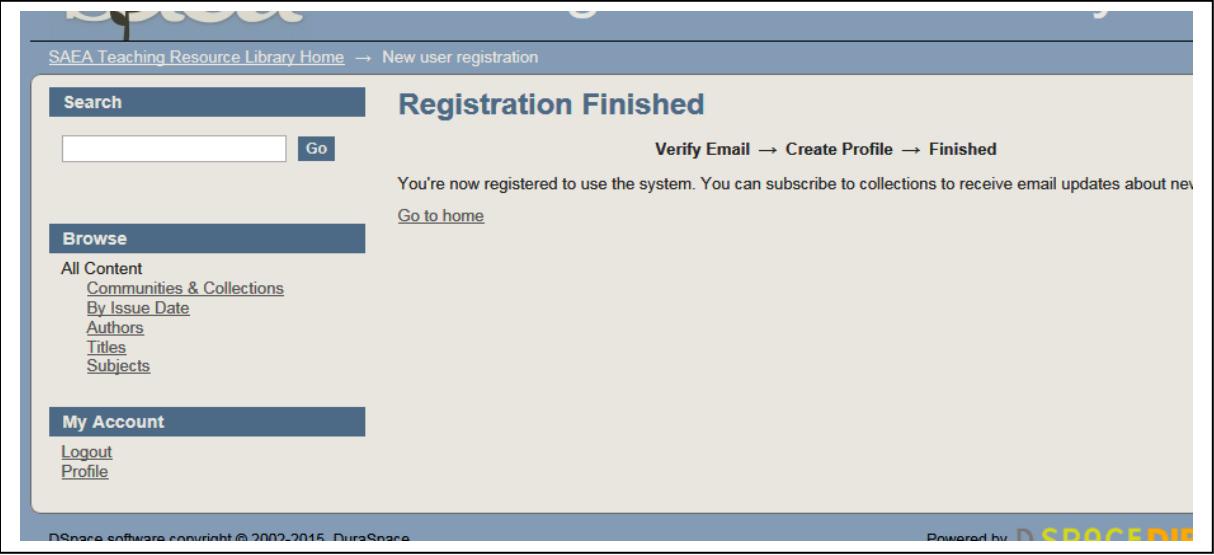

Now your registration is complete and you can begin submitting new content. On the "Registration Finished" screen click on the link at the top left of the screen titled **"SAEA Teaching Resource Library Home"** this will redirect you back to the Library home page.

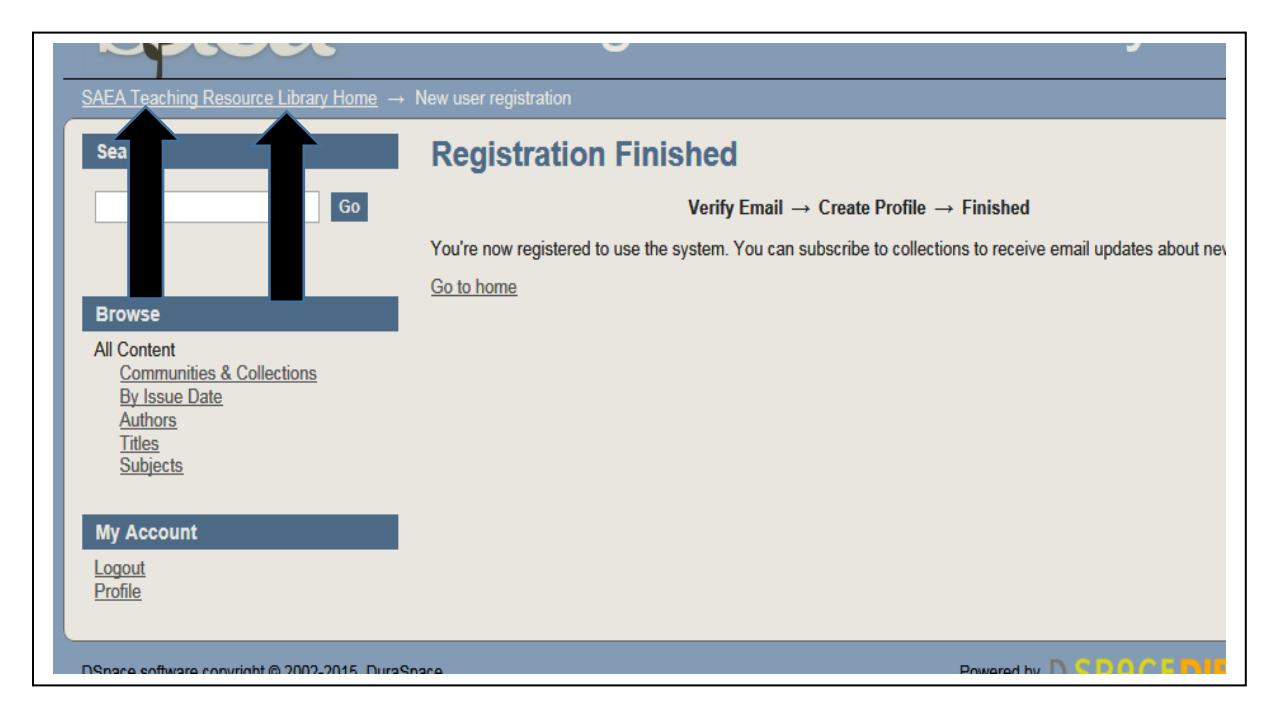

For new submissions click on the link **"Submissions"** under the My Account section.

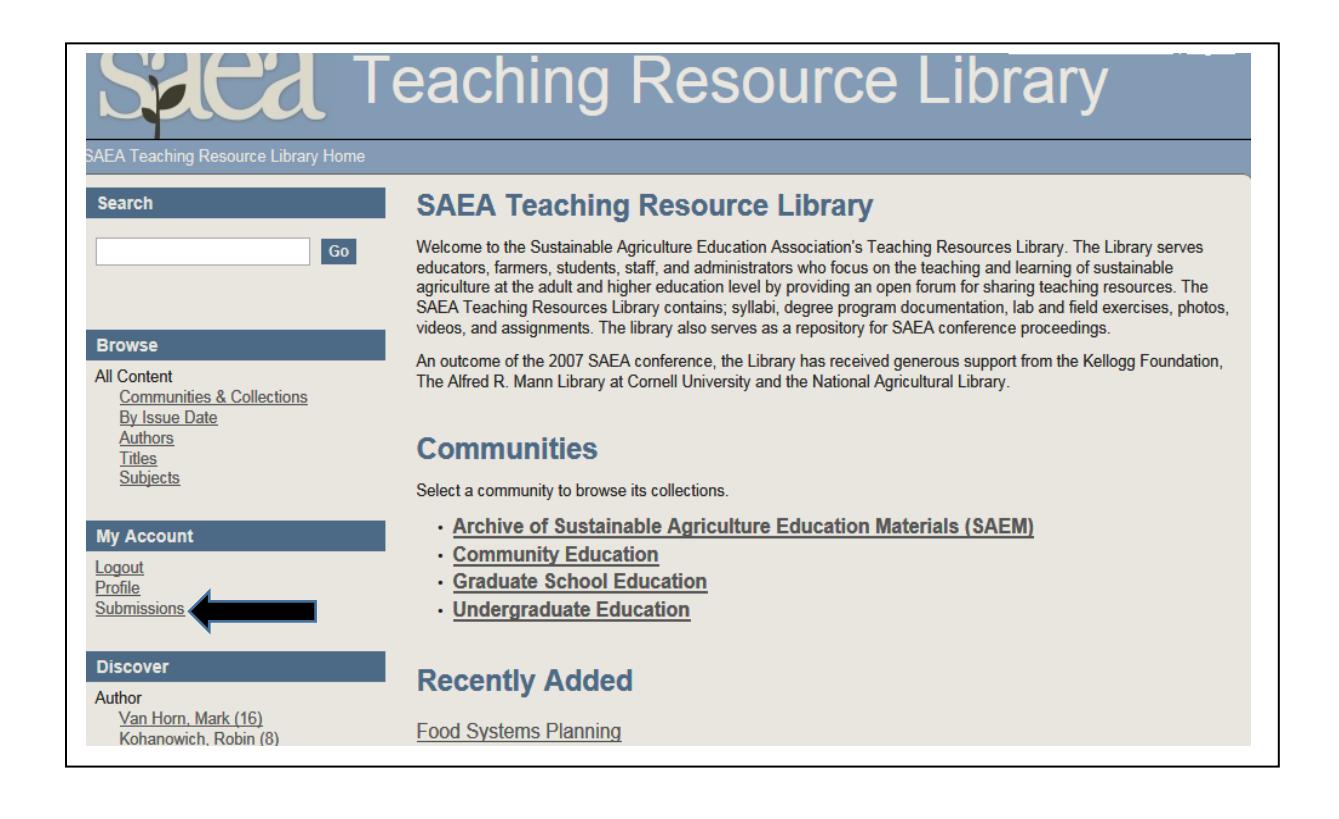

Next you will see the "Submissions & Workflow tasks" page ---- click on **"start a new submission"** in the Submissions box.

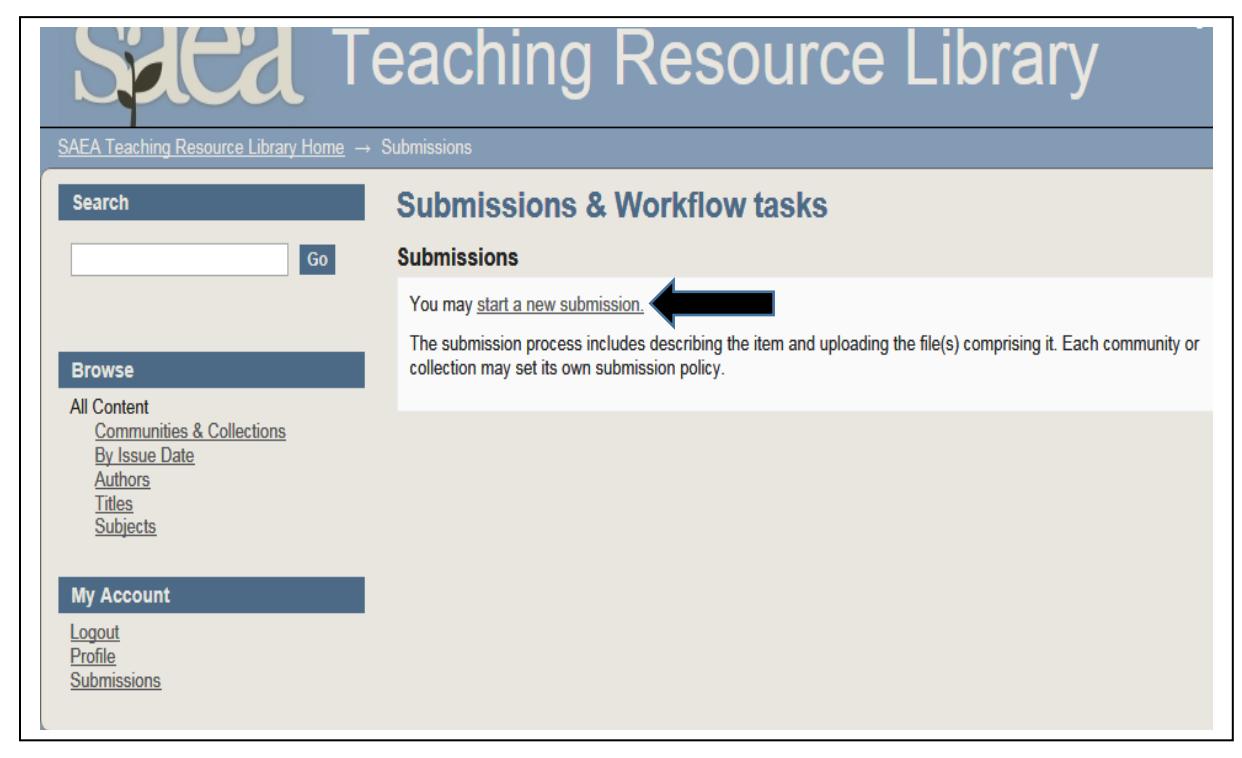

You will be redirected to the item submission page – click the **drop down arrow** to the right of "select a collection". Choose an option that best fits the item you are submitting.

Once you select a collection click **"Next"**

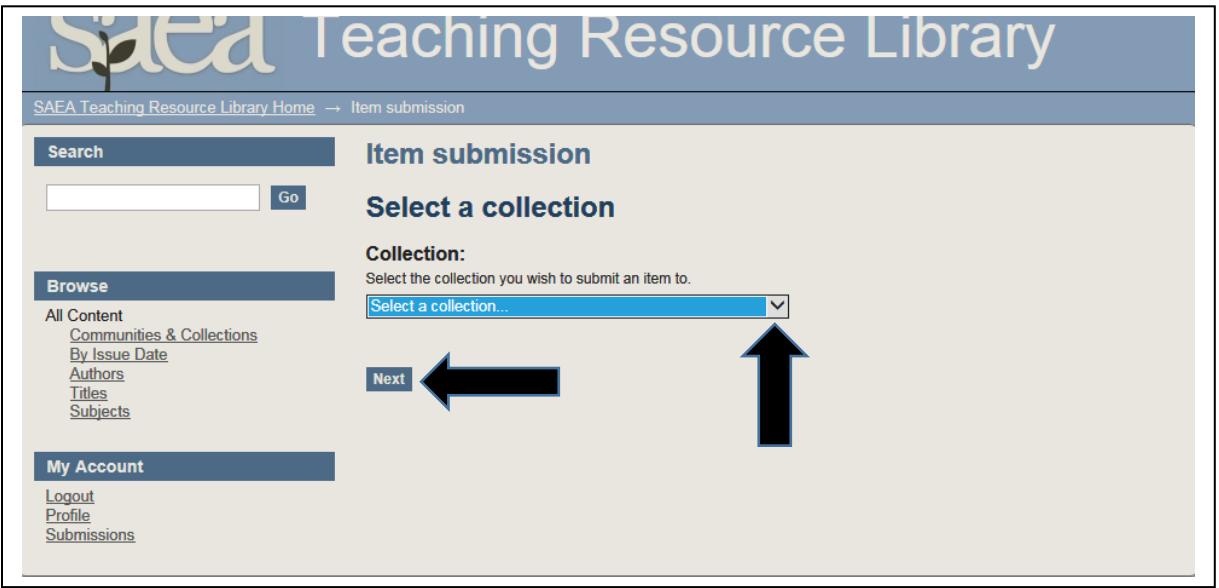

Once you click –next- the "Item Submission" Page will pop up. Fill in all blocks that you have information for: **At a minimum there must be a Title and a Year for the date of issue. Click "Next"**

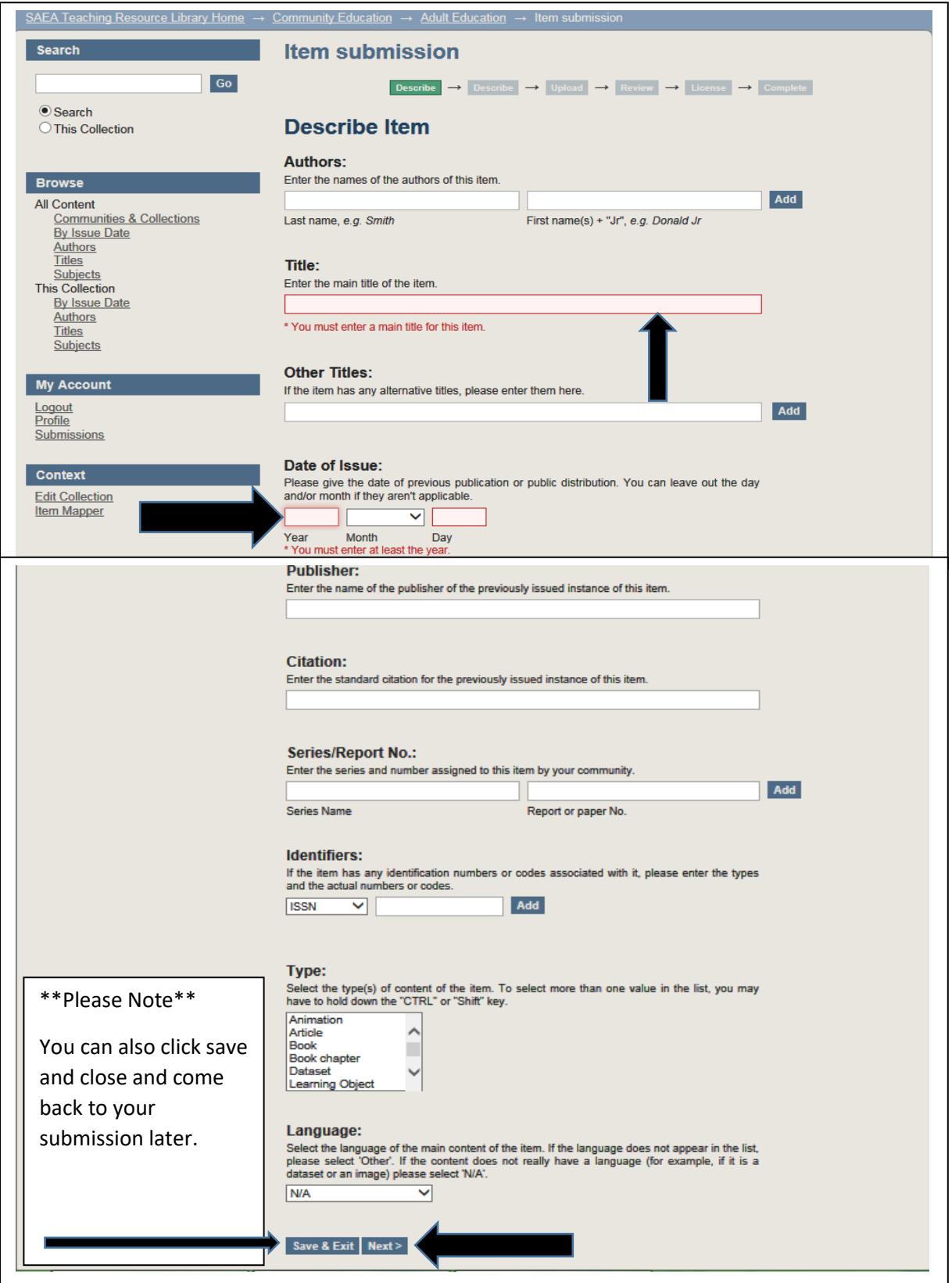

The next screen will ask for more description about your submission. Enter as much detail as needed and then click **"Next"**

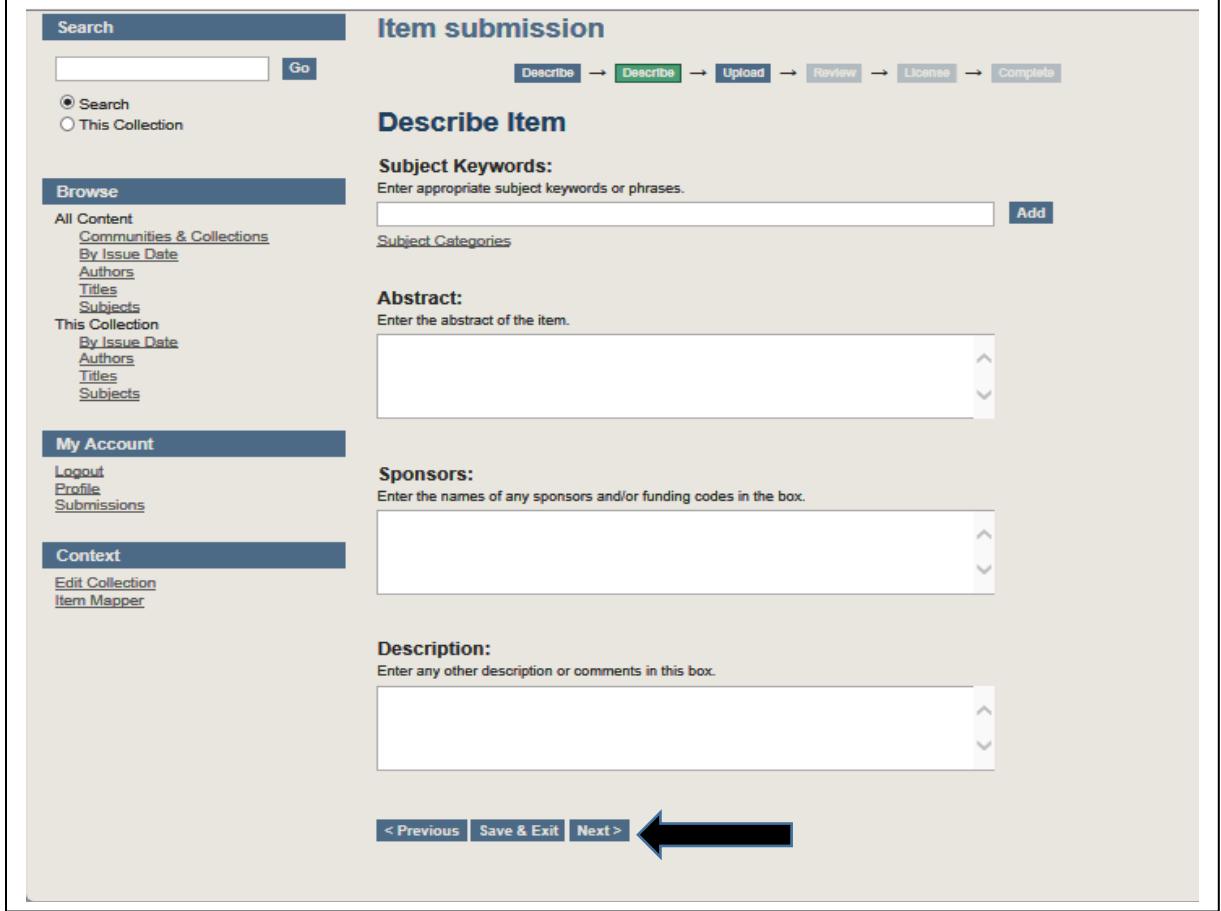

Continued next page

The next section will be the Upload File(s) Page:

Click on "Browse" under the FILE: heading – clicking browse will allow you to select the file from your computer or file storage location. After selecting the file you want to submit click "Next"

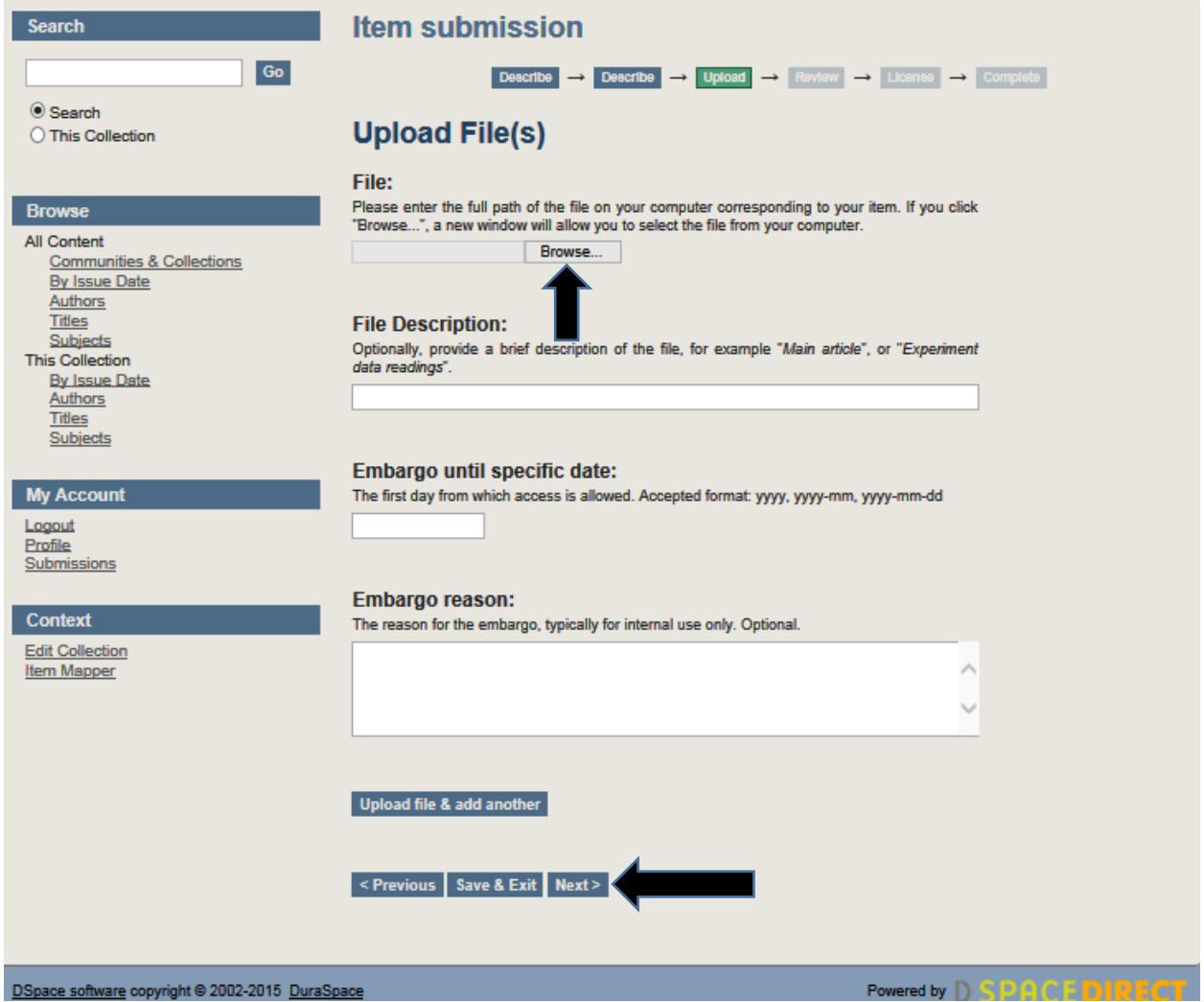

Continued on next page:

Next you will need to review your Submission. Look over the information shown on this page – this is where you can make final changes before your submission is released. If everything looks ok click **"Next"**

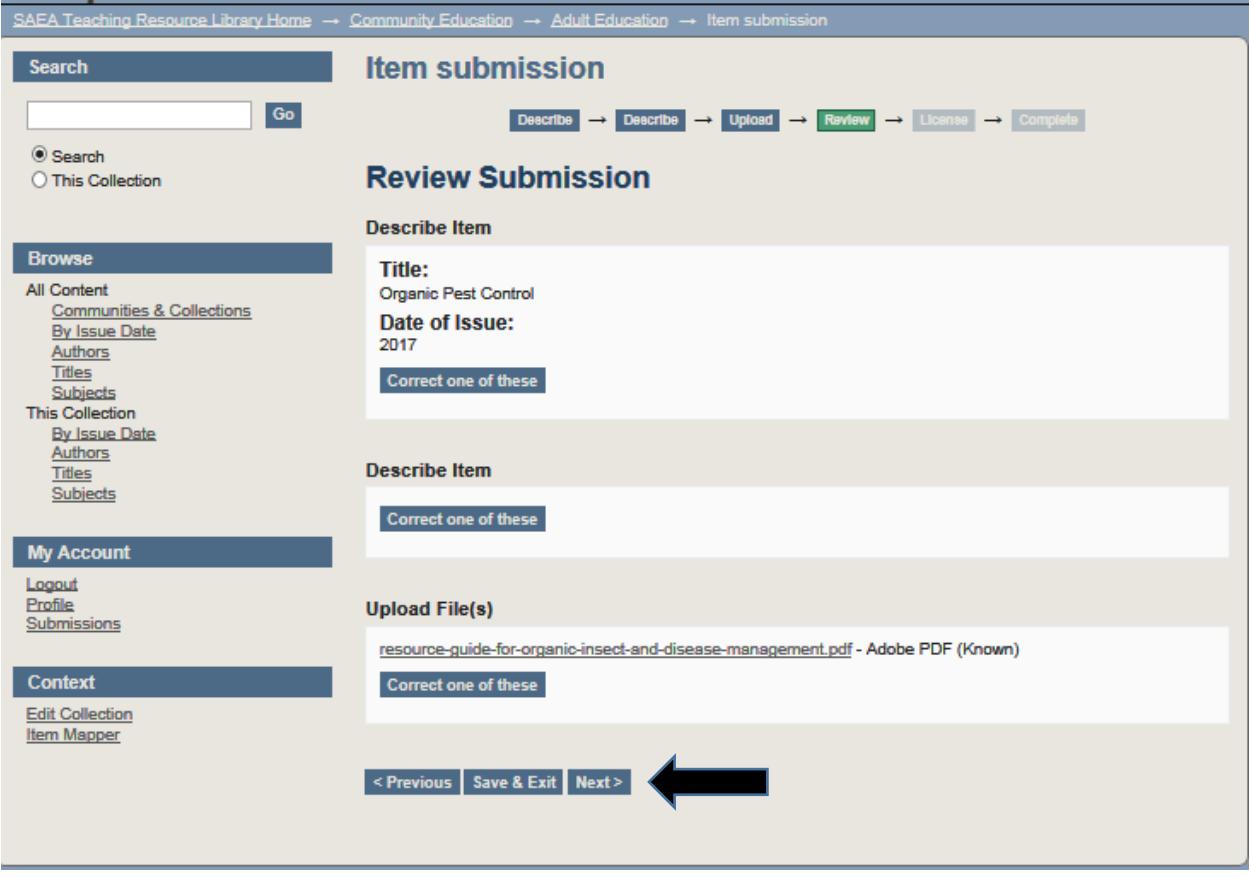

Continued on next page

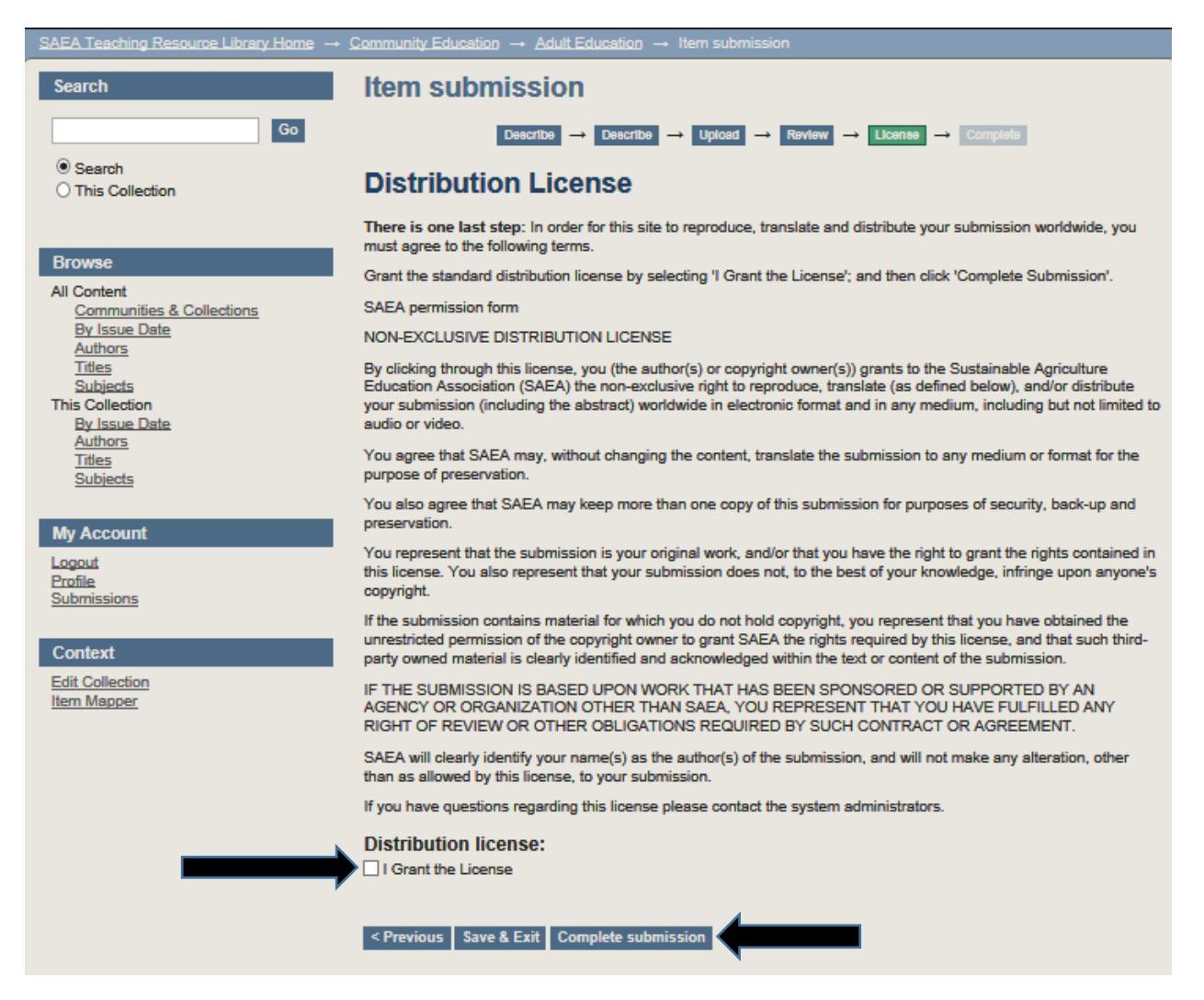

Read the distribution license agreement and if the terms are acceptable click on the box

**"I Grant the License"** a check mark will appear in the box then click **"Complete Submission".**

Once you click on **"Complete Submission"** you are done!